# Zo ga je van start met energie

In samenwerking met

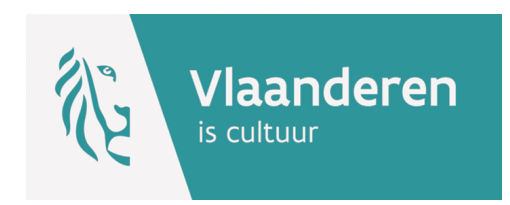

Ga naar: https://www.energieid.be/groups/search?q=Fonds%20Culturele%20Infrastructuur

# **Inhoud**

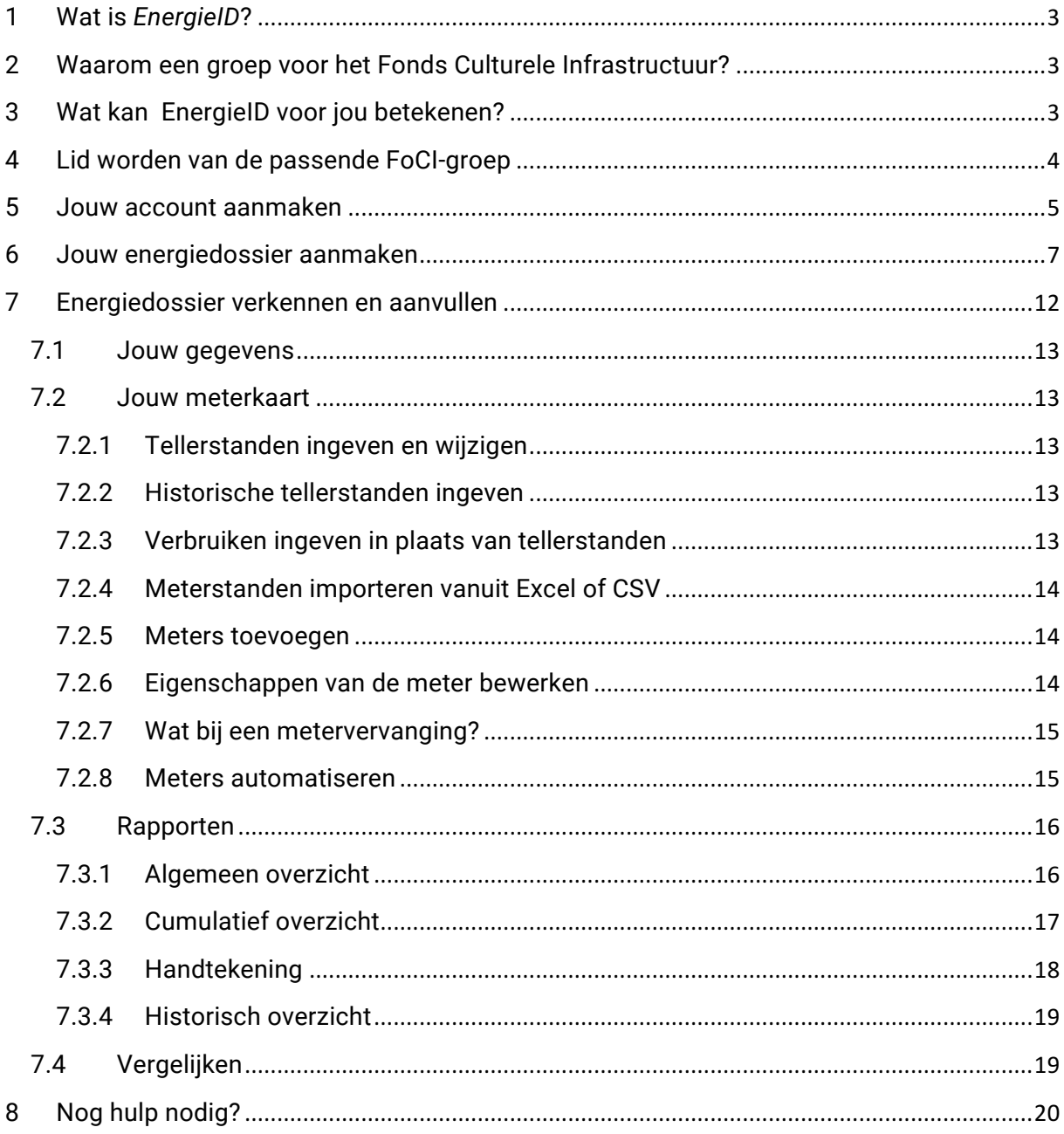

# **1 Wat is** *EnergieID***?**

EnergieID is een meettool om jouw energieverbruik op te volgen op een platform gedeeld met verschillende partners, zoals het *Fonds Culturele Infrastructuur (FoCI)*. De structuur van het bedrijf, een coöperatieve vennootschap met sociaal oogmerk, is zo gekozen om de veiligheid van de data en de privacy maximaal te garanderen.

# **2 Waarom een groep voor het Fonds Culturele Infrastructuur?**

Via een groep op EnergieID zal het Fonds Culturele Infrastructuur de energieprestaties van alle *investeringssubsidies voor culturele infrastructuur met bovenlokaal belang* opvolgen. Als projectaanvrager zal je via EnergieID moeten aantonen dat je in 2015 een energieverbruik van minstens 100.000 kWh had. Vervolgens zal je via EnergielD de energiebesparing en  $CO<sub>2</sub>$ reductie<sup>1</sup> van je investeringsproject kunnen opvolgen.

Meer informatie over de subsidieaanvraag vind je op: https://cjsm.be/cultuur/themas/culturele-infrastructuur/bovenlokale-investeringssubsidies

# **3 Wat kan EnergieID voor jou betekenen?**

Op de website van EnergieID kun je je energie- en waterverbruik op de voet volgen. De unieke online tool biedt je de mogelijkheid om je huidige energieverbruik te vergelijken met je energieverbruik uit het verleden én met dat van gebruikers in een gelijkaardige woonsituatie of bestemming.

In EnergieID kan je tellerstanden en verbruiken van hoofdmeters en submeters ingeven, wat je toelaat nog nauwkeuriger je verbruiken op te volgen. Komt je verbruik overeen met wat je had verwacht? Wat is de impact van een onderhoud of een ingreep op het verbruik?

Starten is eenvoudig. Je maakt hiervoor een dossier aan, met informatie over het gebouw en de soorten tellers. Vervolgens geef je wekelijks of maandelijks de tellerstanden in. Eventueel kan je meters automatiseren via de beschikbare integraties. Om je verbruiken te helpen te begrijpen zijn verschillende analyse- en vergelijkingsgrafieken beschikbaar.

 $1$  CO<sub>2</sub>-berekening zal in een later stadium aan het platform toegevoegd worden

# **4 Lid worden van de passende FoCI-groep**

Je kan het overzicht van alle beschikbare FoCI-groepen vinden via onderstaande link:

https://www.energieid.be/groups/search?q=Fonds%20Culturele%20Infrastructuur

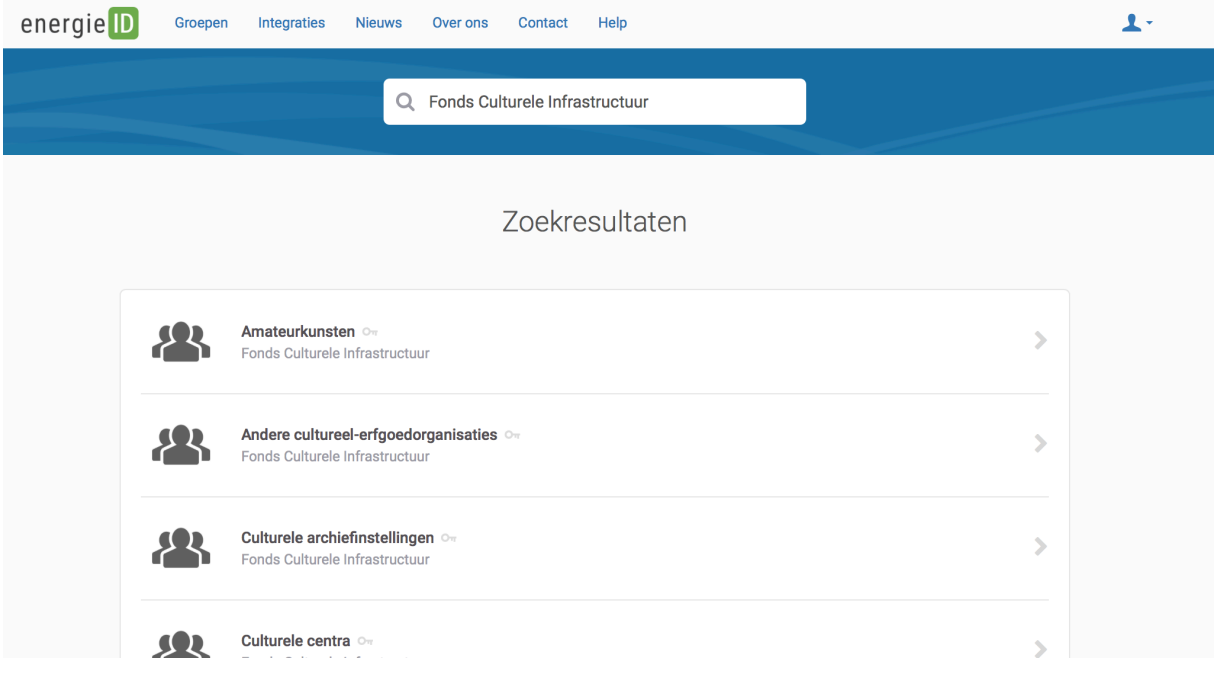

Er zijn 6 groepen voor de verschillende sectoren voorzien. 3 groepen zijn onderverdeeld in subgroepen. Als projectaanvrager dien je aan te sluiten bij de groep of subgroep die het dichtst aanleunt bij de sector waarin je organisatie actief is.

Beschikbare FoCI-groepen:

- Culturele centra
- Erfgoed
	- o Culturele archiefinstellingen
	- o Erfgoedbibliotheken
	- o Andere cultureel-erfgoedorganisaties
- Jeugd
	- o Jeugdhuizen
	- o Jeugdbewegingen
	- o Jeugdverblijven
	- o Jeugd andere
- Kunsten
	- o Professionele Kunstenorganisaties
	- o Amateurkunsten
- Musea
- Sociaal Cultureel Werk

# **5 Jouw account aanmaken**

Om te starten, klik op de groep waar je wenst aan te sluiten. Als je vervolgens klikt op deelnemen, komt onderstaand dialoogvenster tevoorschijn. Indien je reeds een account hebt, kan je onmiddellijk inloggen. Indien niet, klik je op 'Registreren' om een account aan te maken.

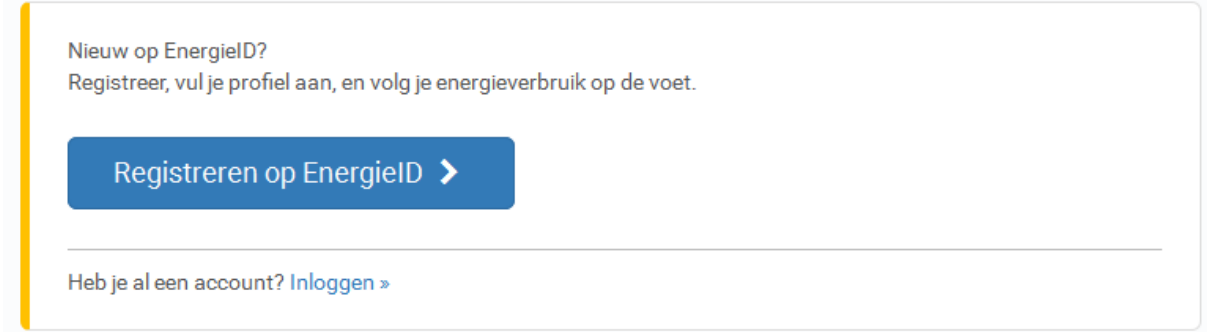

## Geef je gegevens in:

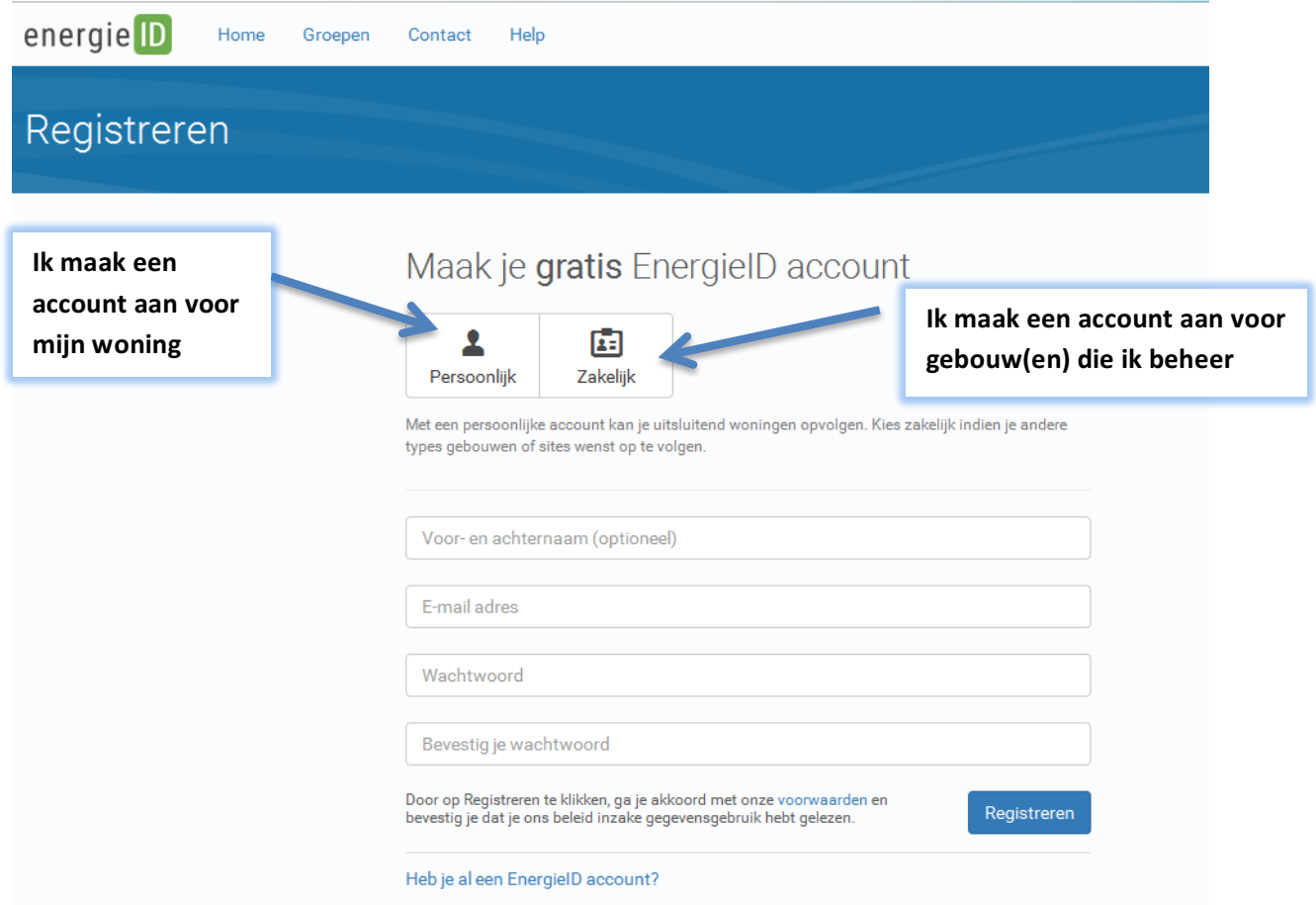

Via onderstaand dialoogvenster ga je akkoord om je verbruiksgevens met het Fonds Culturele Infrastructuur te delen in het kader van de subsidieaanvraag. Hou je ondernemingsnummer bij de hand, je hebt het nodig om toe te kunnen treden. Vul de 10 cijfers in zonder punten.

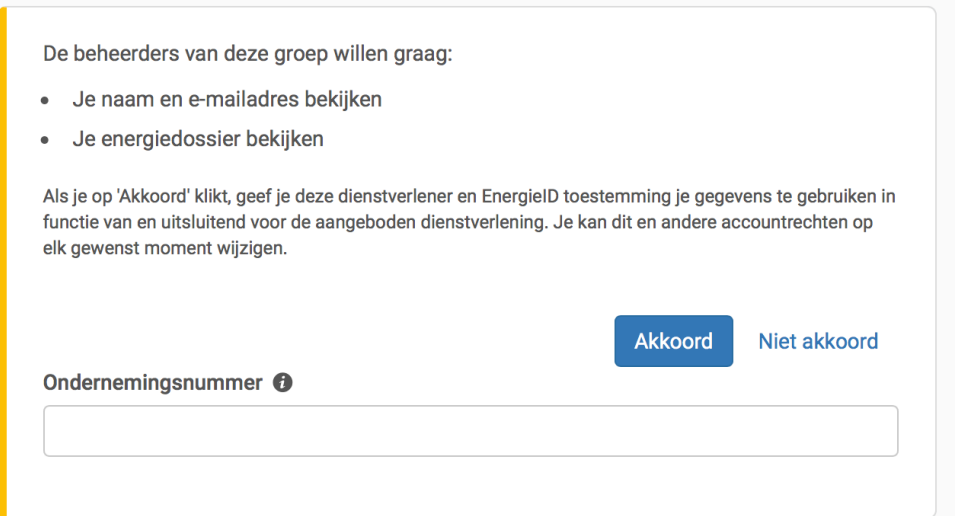

# **6 Jouw energiedossier aanmaken**

Eens je account aangemaakt is en je toetrad tot de geschikte FoCI-groep, kan je starten met je energiedossier. Een dossier volgt het energieverbruik van één gebouw of site op. Indien je meerdere gebouwen beheert kan je meerdere dossiers onder jouw account aanmaken.

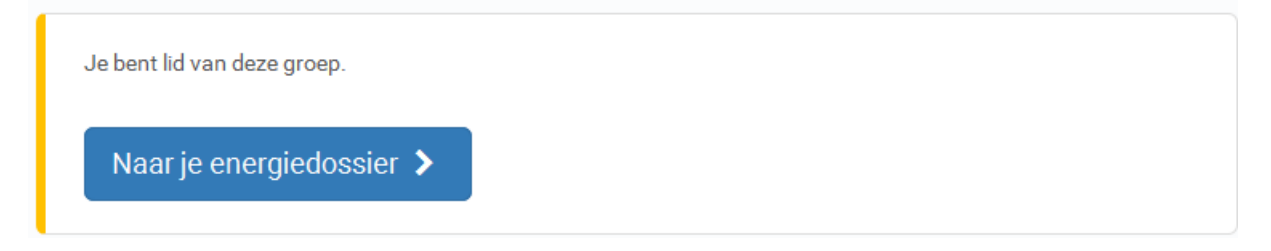

Het aanmaken van het energiedossier verloopt in 4 stappen. Kies eerst de template die overeenkomt met het type gebouw dat je wenst op te volgen.

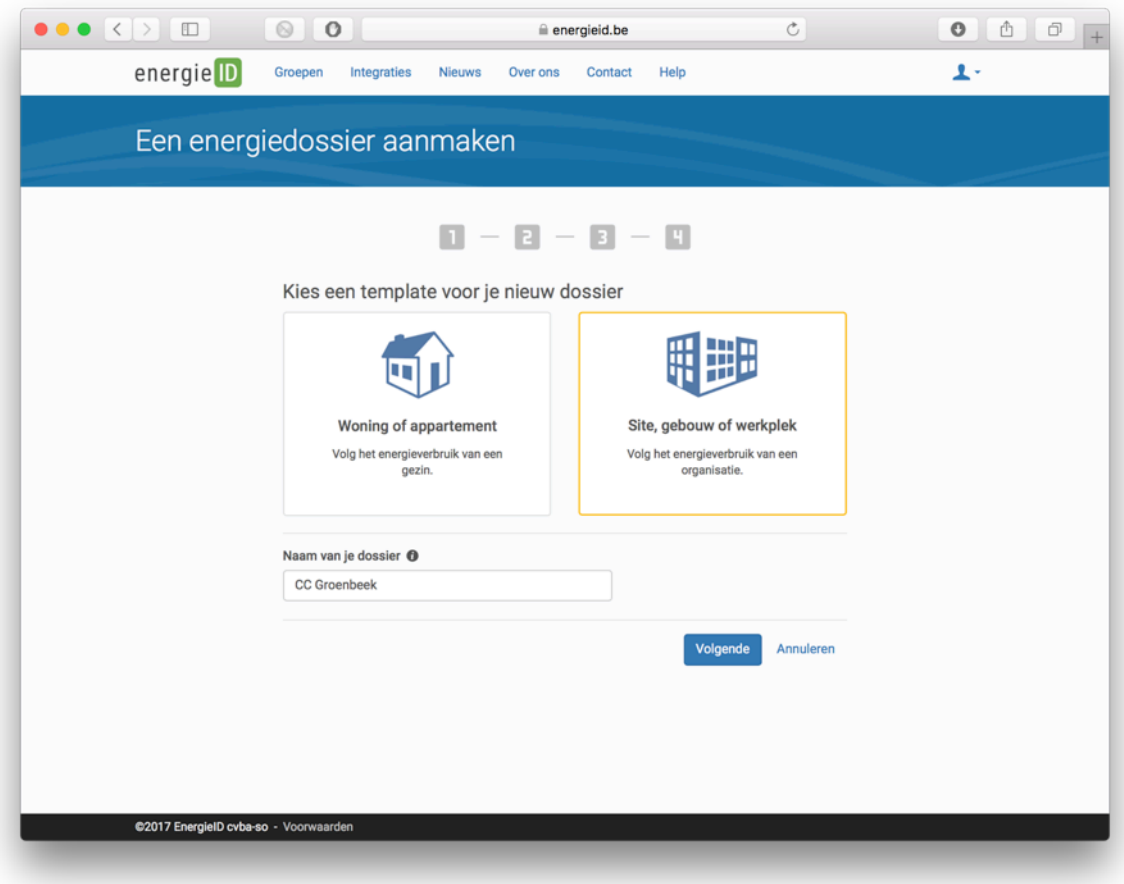

Vervolgens geef je de adresgegevens in. Belangrijk: als adres kies je voor het effectieve adres van het gebouw dat je wilt opvolgen. Zorg dat dit overeen komt met het adres op een eventuele subsidie-aanvraag. Dit is mogelijk niet hetzelfde adres als de maatschappelijke zetel van je organisatie.

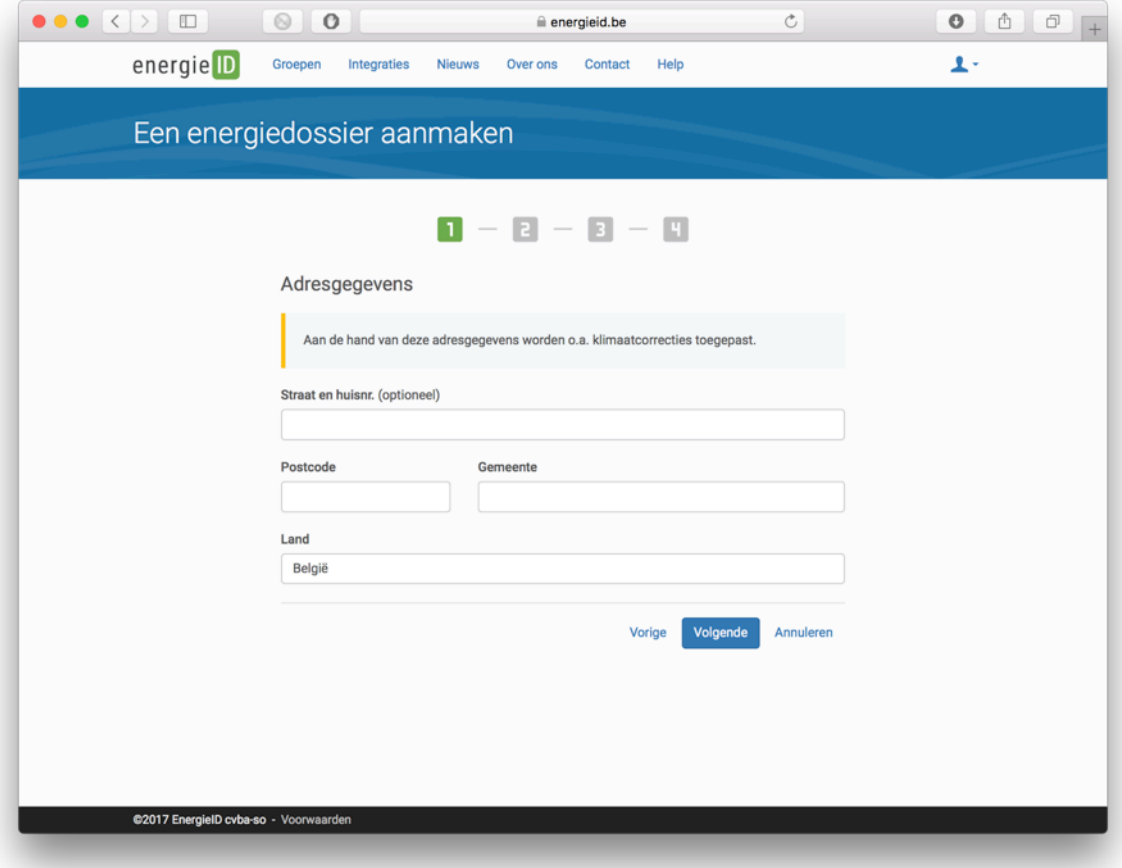

Vul vervolgens de gegevens aan ivm bestemming en gebruik:

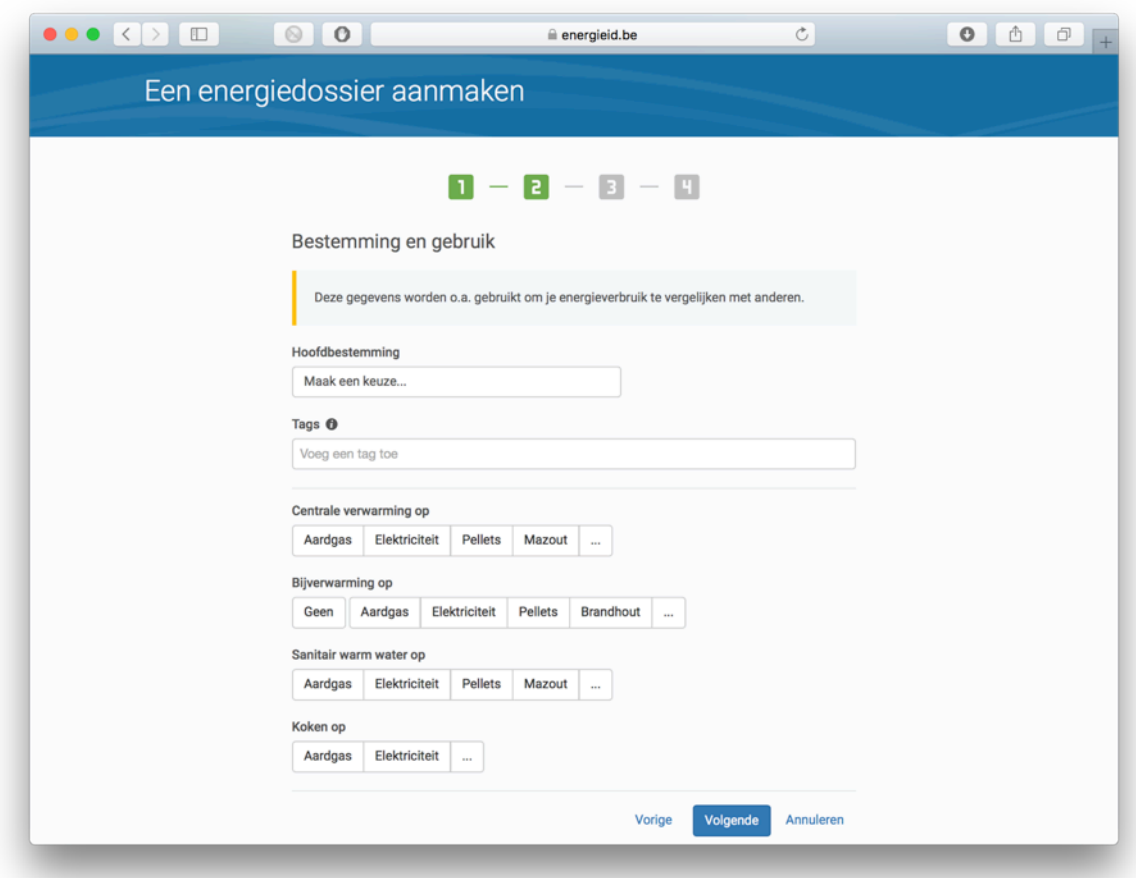

Als (gebouw)bestemming kies je voor de bestemming die het best aansluit bij het gebruik van het gebouw, bijv. 'Cultuur en ontspanning'

Indien je over een warmtepomp beschikt voor verwarming, kies je elektrisch als energiebron. Dit is immers de aandrijfenergie van de warmtepomp. Indien je over meerder systemen voor sanitair warm water of koken beschikt, kies je het systeem dat je het meest gebruikt.

Vul nu aan welke netaansluitingen je hebt. Je kan meerdere vakjes selecteren. Voor grote sites met meerdere aansluitingen kan je later via de meterkaart nog meters toevoegen.

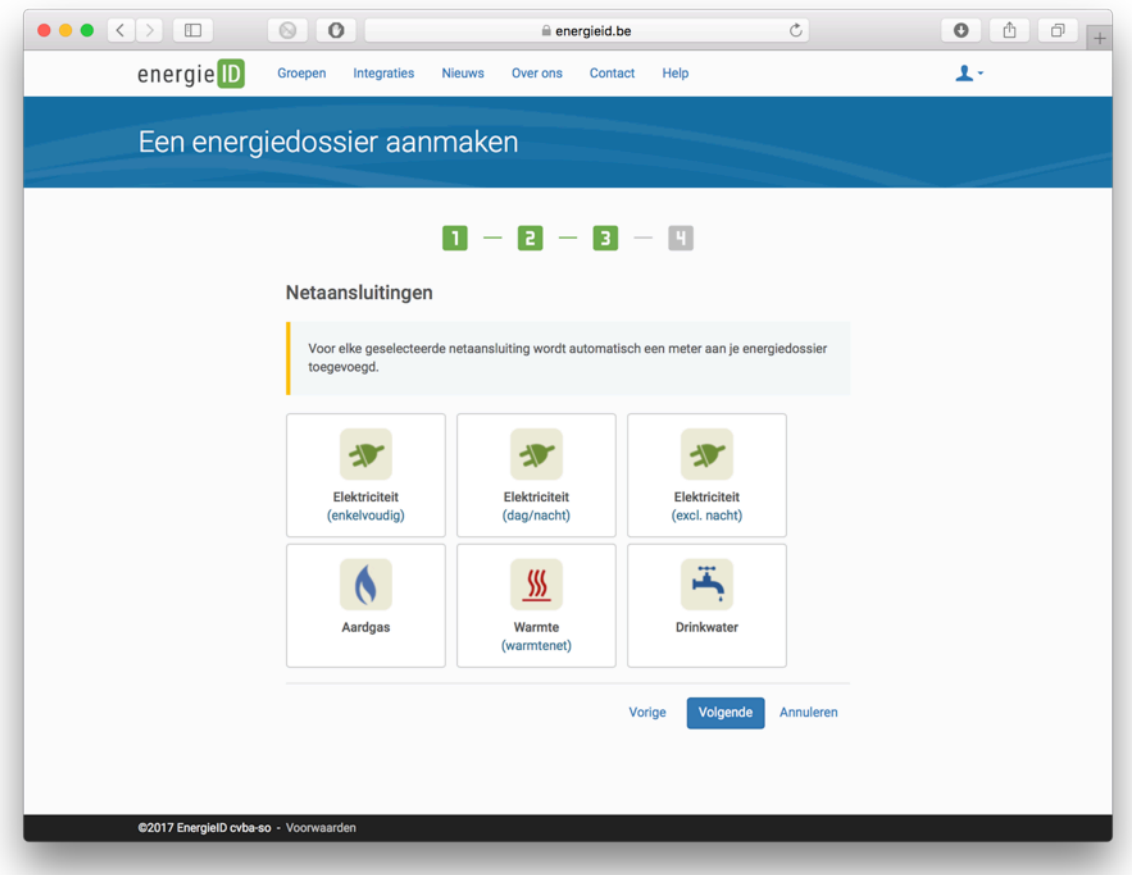

In de laatste stap kan je nog aangeven of je zonnepanelen hebt of een WKK om een groenestroomteller aan te maken en je bent klaar. Je kan hier ook kiezen om een auto of bestelwagen op te volgen.

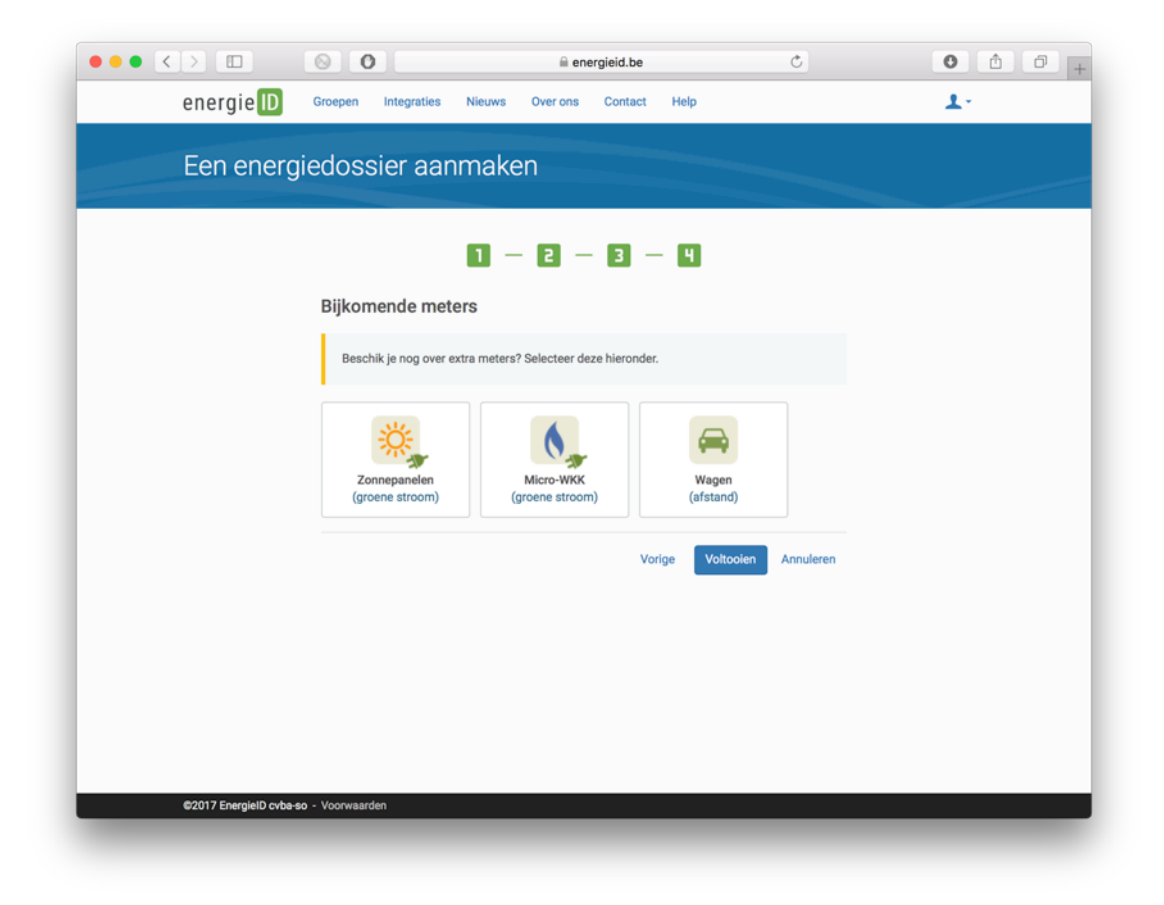

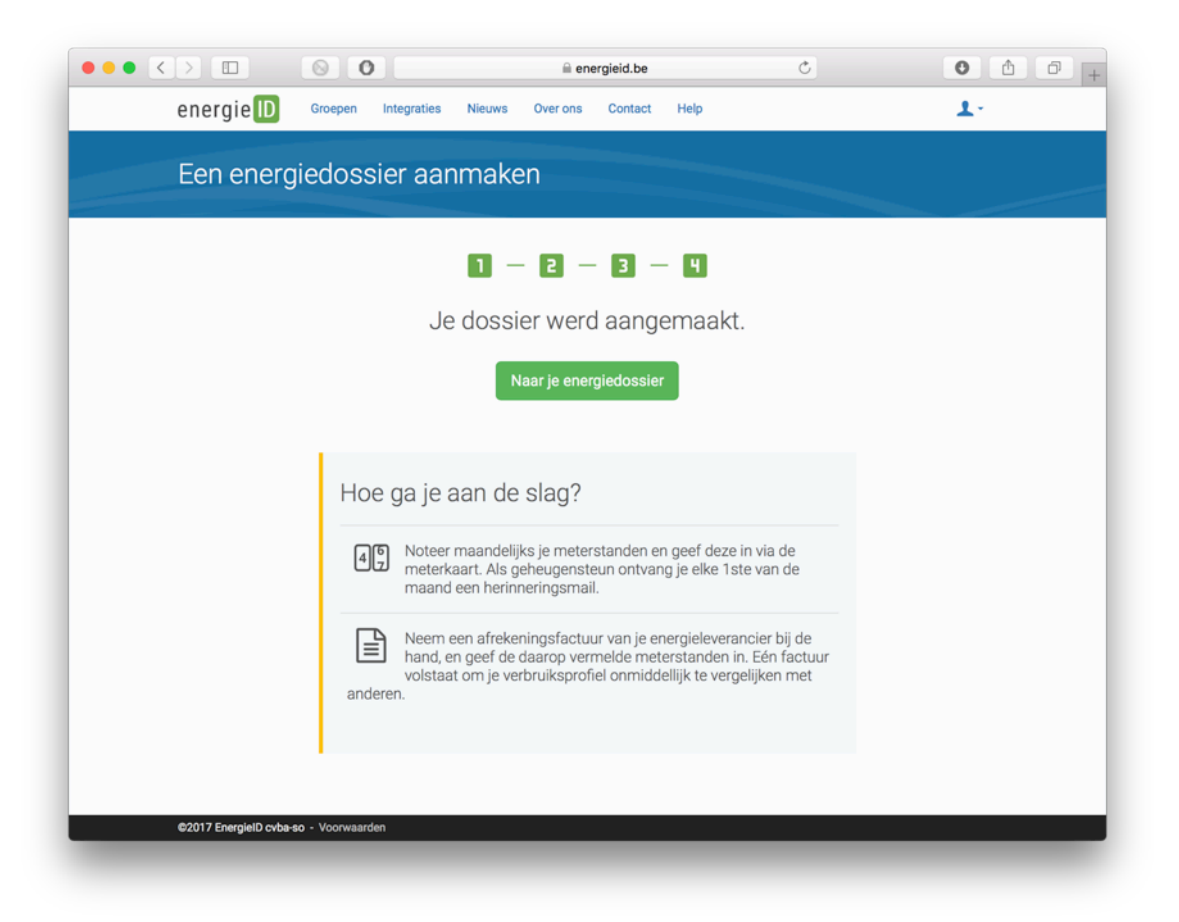

# **7 Energiedossier verkennen en aanvullen**

De basis van je energiedossier is aangemaakt en de verschillende iconen van je energiedossier komen tevoorschijn.

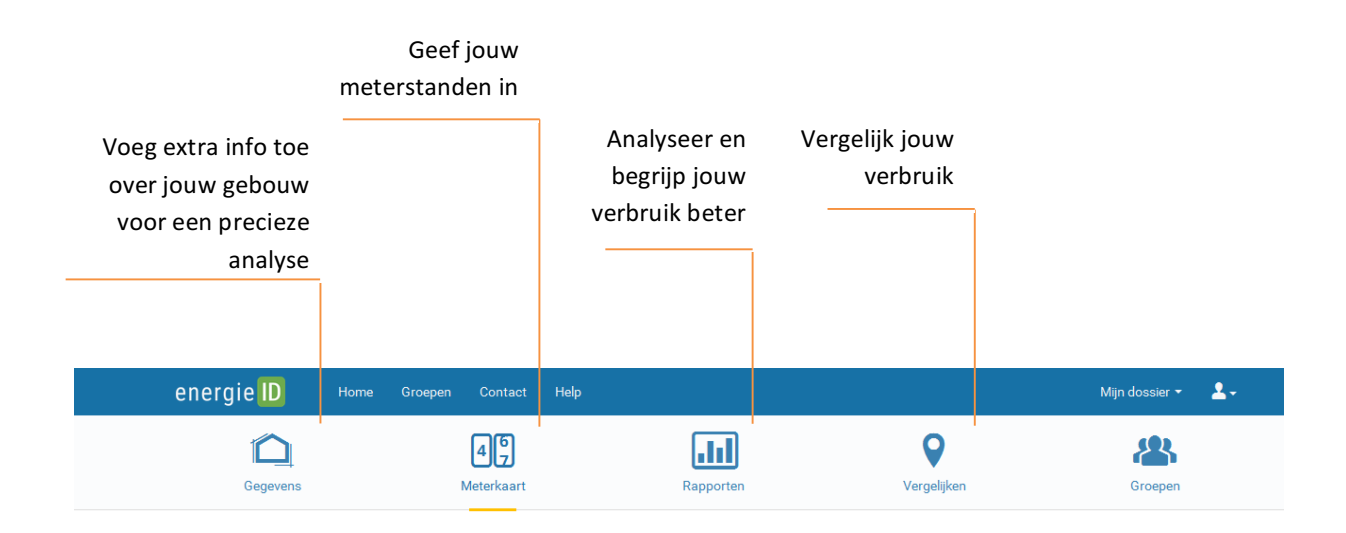

## **7.1 Jouw gegevens**

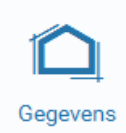

Hier vind je de basisinformatie van je profiel terug. Belangrijke informatie over vloeroppervlakte en de theoretische energie-efficiëntie kan je hier nog toevoegen.

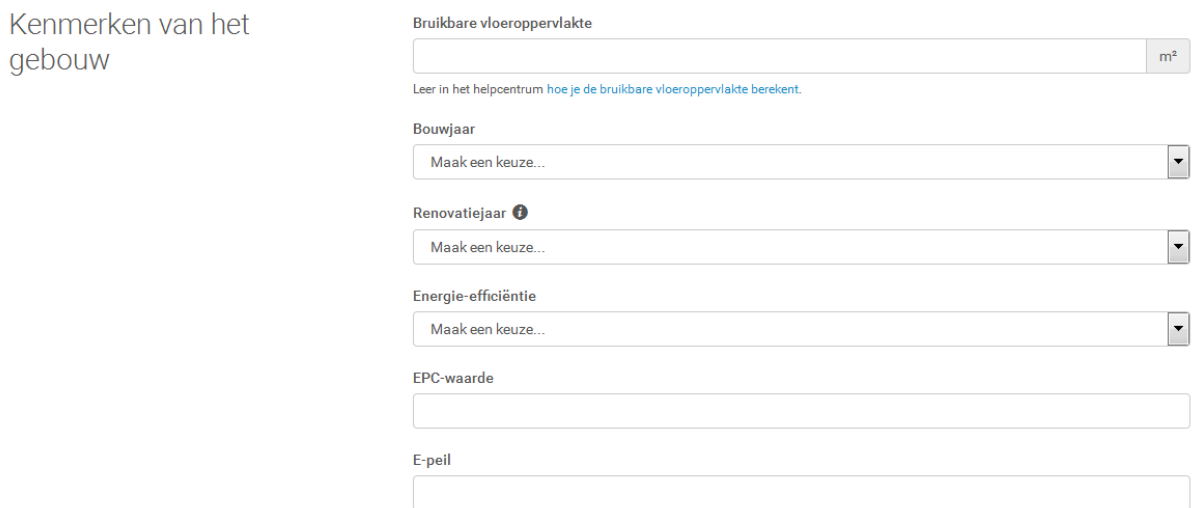

## **7.2 Jouw meterkaart**

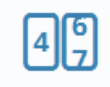

Hier geef je jouw meterstanden in, kan je meterstanden wijzigen, tellers toevoegen en bewerken.

Meterkaart

#### 7.2.1 Tellerstanden ingeven en wijzigen

Een datum, een tellerstand en je bent vertrokken. Een fout? Geen paniek, door te klikken op de teller worden historische tellerstanden zichtbaar en kan je verbeteringen aanbrengen.

#### 7.2.2 Historische tellerstanden ingeven

Klik op de datum, bovenaan de *meterkaart*, en selecteer de datum waarvoor je historische meterstanden wilt ingeven.

#### 7.2.3 Verbruiken ingeven in plaats van tellerstanden

Beschik je niet over de juiste historische tellerstanden, maar heb je wel het verbruik van een bepaalde periode genoteerd? Dan kan je de metereigenschappen aanpassen om de gegevens als verbruiken te interpreteren. Klik in de *meterkaart* op de meter in kwestie, vervolgens op *Eigenschappen bewerken*. Bij *type meterstanden* kies je vervolgens voor *totaal voor afgelopen periode.*

Je kan nu het verbruik over een bepaalde periode ingeven in de *meterkaart*. Als datum van het verbruik kies je de einddatum van de periode.

## 7.2.4 Meterstanden importeren vanuit Excel of CSV

Indien je beschikt over je meterstanden in een Excel- of CSV-bestand, kan de dat bestand in EnergieID importeren. Je moet wel eerst je meters aanmaken in EnergieID.

Klik je in de *meterkaart* op *'...'*, vervolgens op *Importeren...* Sleep je bestand naar de kader, selecteer de meters waarvoor je gegevens wilt importeren, en klaar!

Je moet er wel voor zorgen dat je Excel- of CSV-bestand voldoet aan de specificaties van EnergieID, maar dat is eenvoudig: Zorg ervoor dat de eerste kolom de datum van de meterstanden bevat met als titel Timestamp, en dat de namen van de meters die je in EnergieID aanmaakte terug te vinden zijn in de eerste rij van het bestand. Een uitgebreide uitleg en voorbeelden vind je op http://support.energieid.be/nl/import-specifications.

#### 7.2.5 Meters toevoegen

Er kunnen extra tellers worden toegevoegd door te klikken op **Meter toevoegen...** en vervolgens worden de mogelijke tellers zichtbaar.

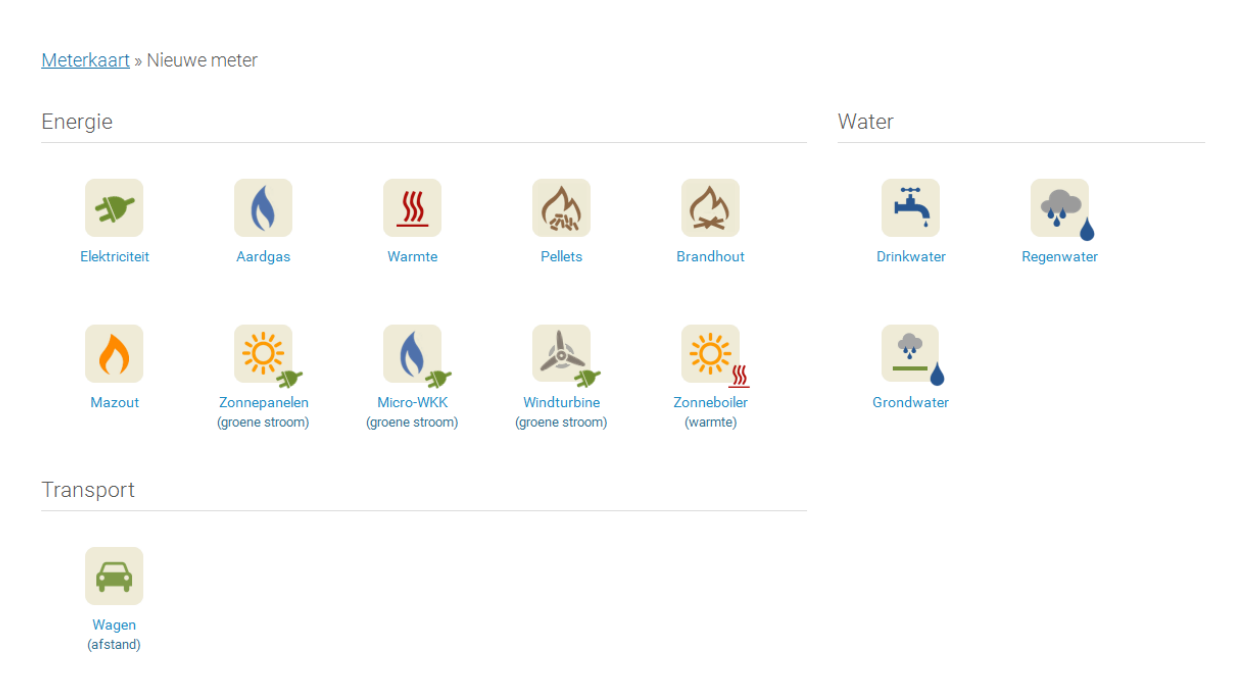

### 7.2.6 Eigenschappen van de meter bewerken

Door te klikken op de meter, kan je de eigenschappen van de meter bewerken. Zo kan je een EAN-code toevoegen, een tarief kiezen (voor elektriciteit) en aanduiden of het om een hoofdteller gaat of niet.

#### Meterkaart » Elektriciteit

Deze meter meet het verbruik van elektriciteit (netaansluiting). Je huidige leverancier is niet gekend. S Eigenschappen bewerken

#### 7.2.7 Wat bij een metervervanging?

Het gebeurt dat de netbeheerder je meter wisselt. De procedure hiervoor is eenvoudig: voeg een teller toe zoals beschreven in het vorige punt. Geef via de meterkaart voor je oude en nieuwe meter op dezelfde datum en uur de eind- respectievelijk beginmeterstand in.

Om je oude meter uit de meterkaart te verwijderen (zonder deze te deleten voor rapportage!) ga je als volgt te werk: Klik onder *Meterkaart* op de meternaam van je oude meter. Vervolgens kies je *eigenschappen bewerken* en deselecteer 'Deze meter weergeven op de meterkaart'. Je kan deze tijdelijk terug zichtbaar maken door via *Opties op de meterkaart* op *inactieve meter weergeven* te klikken.

#### 7.2.8 Meters automatiseren

Integraties maken het mogelijk om gegevens van dataloggers en slimme meters automatisch binnen te halen in EnergieID. De gegevens worden door ons verwerkt tot één meterstand per dag.

Ontdek alle integraties op: **energieid.be/integrations** 

# **7.3 Rapporten**

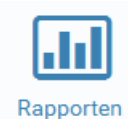

Hier analyseer je jouw verbruik en vergelijk je met eigen historische of voorspelde gegevens.

### 7.3.1 Algemeen overzicht

Je kiest de meter(s) waarvan je de verbruiken wil zien. Rechts bovenaan kan je in een uitrolmenu meters aan-en uitvinken indien je een hoofdmeter en submeters hebt ingegeven. Op basis van voorgaande verbruiken zal EnergieID **een voorspeld verbruik** afbeelden. Indien het over verwarming gaat, kan je kiezen om rekening te houden met het variërend klimaat. Gedurende een kouder jaar zal het te verwachten zijn dat het verbruik wat hoger ligt, maar is de verhoging wel normaal? Indien je wil weten hoeveel je bespaard hebt omdat de winter milder was, bekijk je beter de gegevens niet klimaat gebonden.

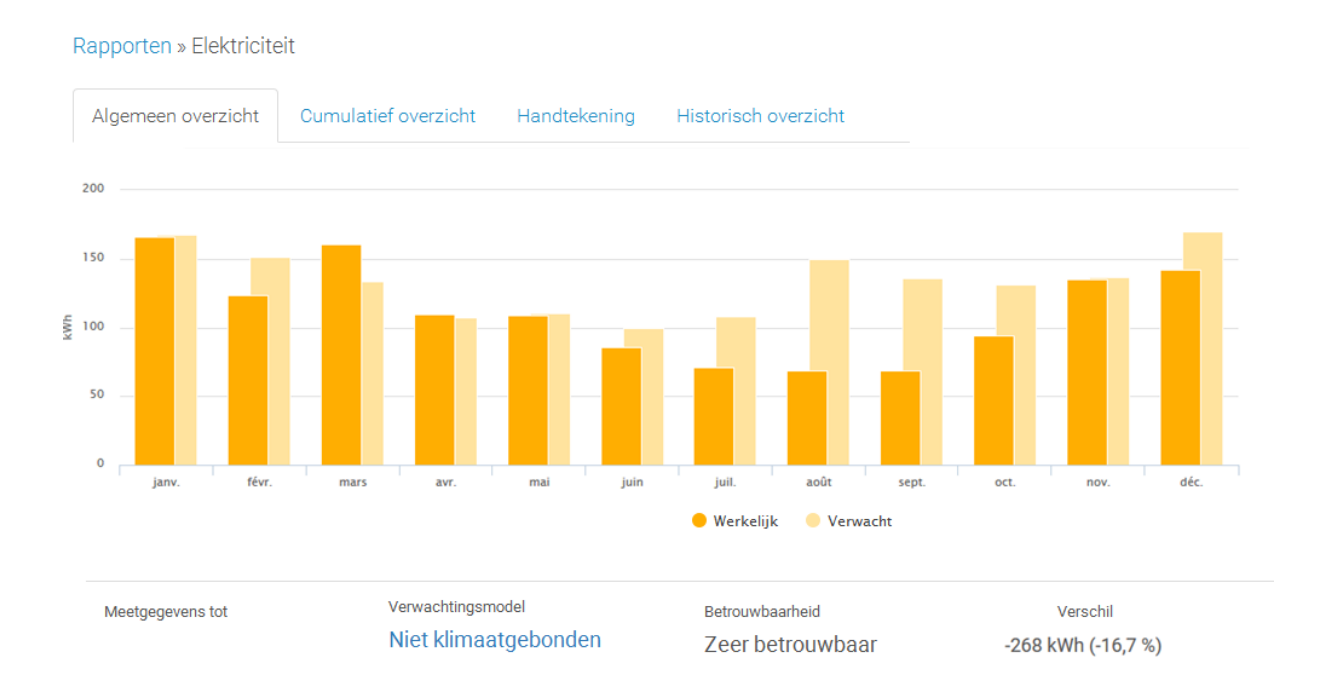

Indien je er voor kiest rekening te houden met het variërend klimaat, zullen de gegevens genormaliseerd worden op basis van de graaddagen.

Wat zijn graaddagen (GD)? Dit is een eenheid gebaseerd op het verschil tussen de gemiddelde temperatuur van een dag en een referentietemperatuur waarboven men oordeelt dat verwarming onnodig is (in dit geval 16,5°C).

Als de gemiddelde buitentemperatuur van een dag, boven de 16,5°C is, dan hoeft men niet te verwarmen en is het aantal graaddagen van die dag 0. Als de gemiddelde buitentemperatuur van een dag bijvoorbeeld 10°C was, dan is het aantal graaddagen van de dan 6,5. De berekening houdt ook een stuk rekening met de 2 dagen ervoor.

Hoe meer graaddagen voor een jaar, hoe kouder het jaar.

# 7.3.2 Cumulatief overzicht

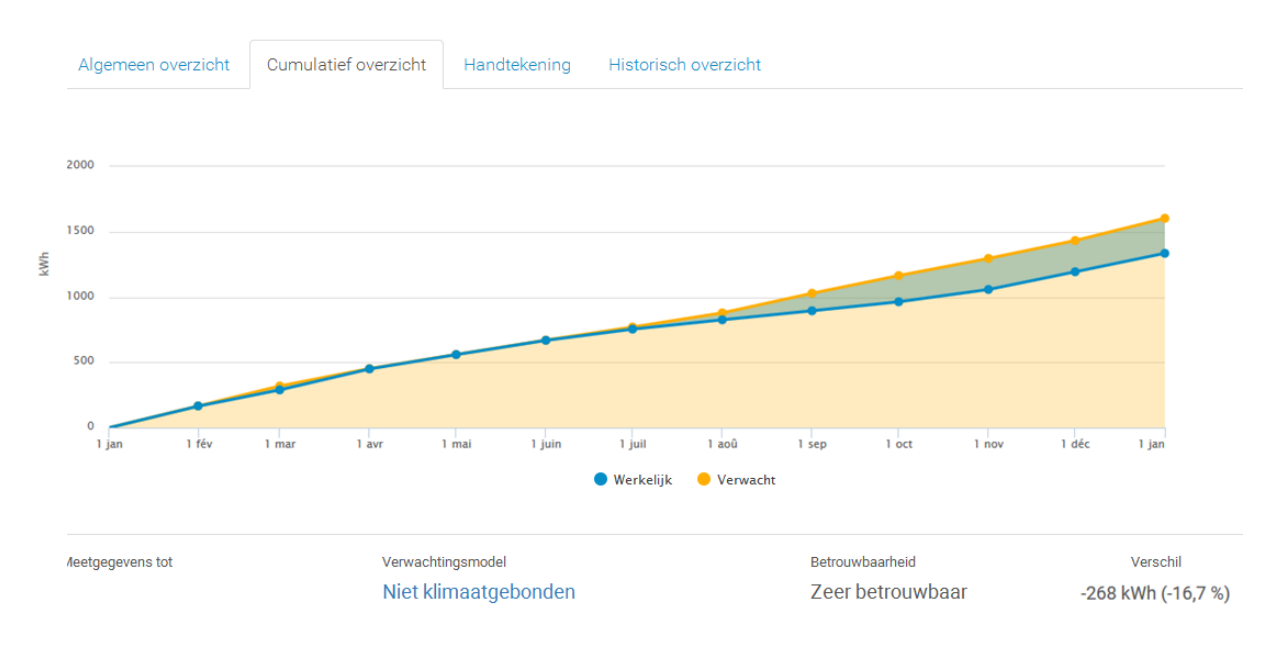

Hier zie je beter de trend van het totale verbruik.

### 7.3.3 Handtekening

De energiehandtekening wordt toegepast op het verbruik voor verwarming. Deze grafiek laat toe om na te gaan of de regeling van de verwarmingsinstallatie correct is en of er onnodig verbruik is in de zomer.

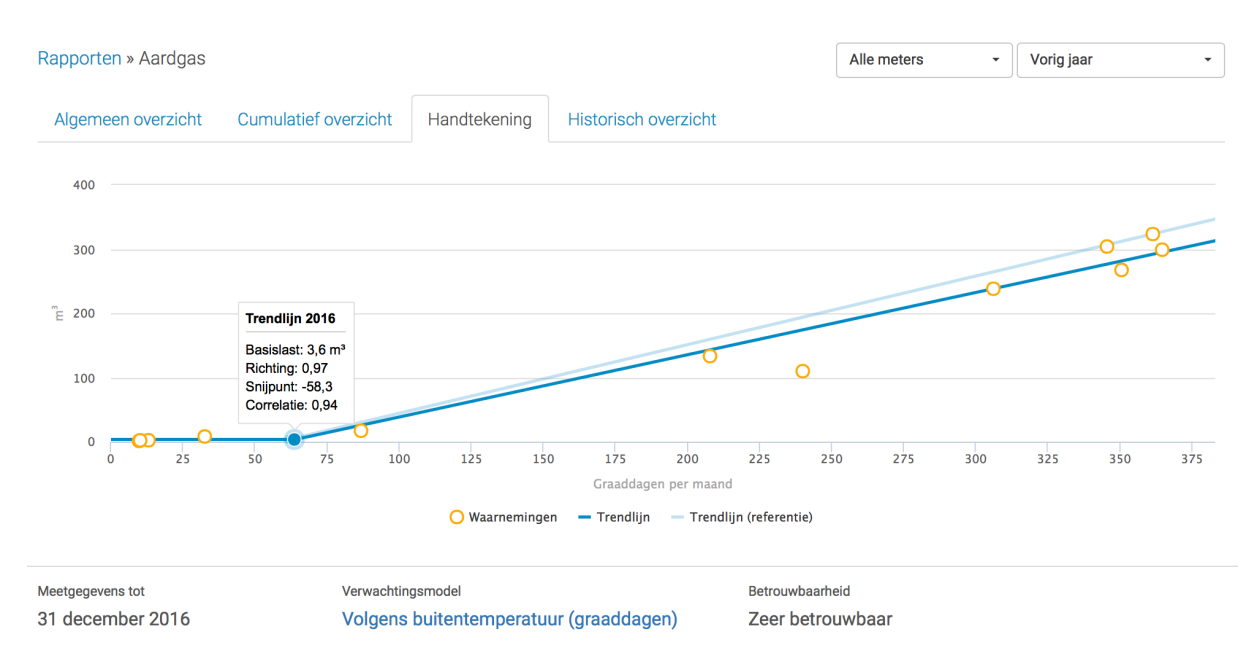

Indien het verbruik niet in de oorsprong start, maar wat hoger, betekent het dat er verbruik is, ook al is er geen nood aan verwarming. Dit kan bijvoorbeeld verklaard worden doordat het gas (of de elektriciteit) ook voor sanitair warm water of koken wordt gebruikt of dat men vergeet de verwarmingsketel uit te schakelen in de zomer waardoor er verliezen optreden.

In een grafiek van een energiehandtekening stelt elk punt een maand voor. De maanden zijn gerangschikt van warmer (minder graaddagen/maand) naar kouder (meer graaddagen/maand).

In de bovenstaande grafiek stelt de lichtblauwe rechte de referentierechte voor van het voorgaande jaar, de donkerblauwe rechte geeft de tendens van de actuele verbruiken weer.

#### 7.3.4 Historisch overzicht

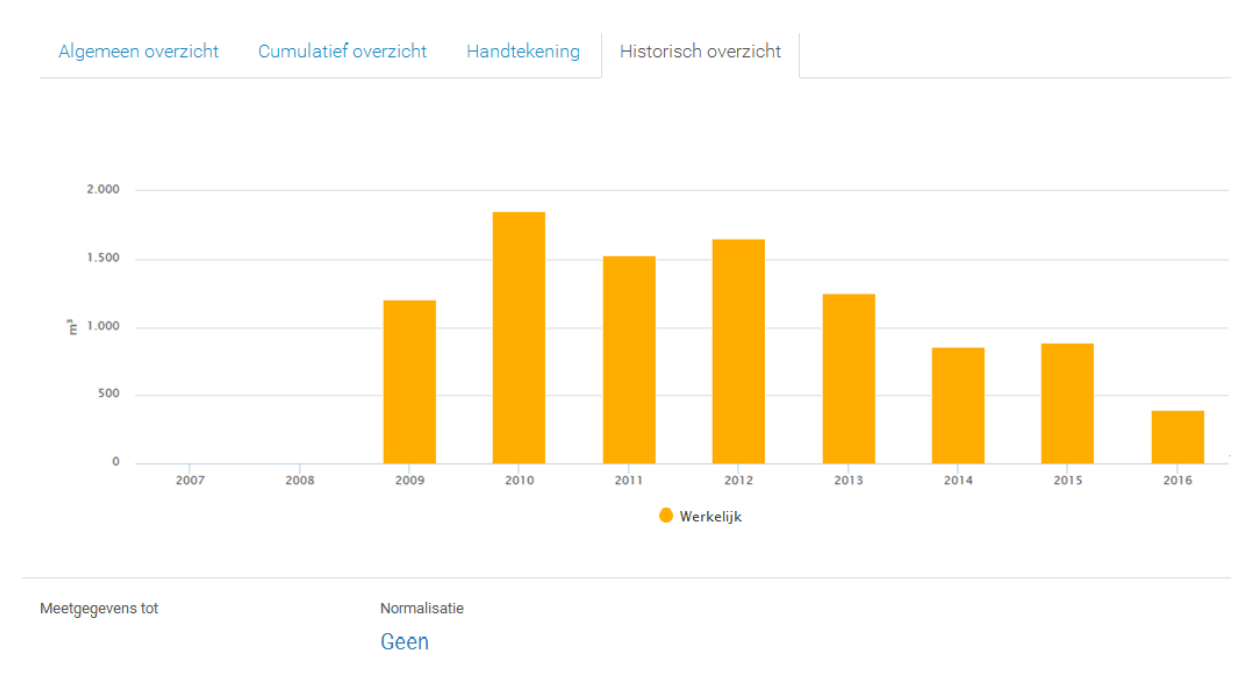

#### Hier vind je de evolutie terug van je verschillende verbruiken per jaar.

Je kan er onderaan voor kiezen de jaargegevens te normaliseren tov de normaalgraaddagen (gemiddelde klimaat van de afgelopen 30 jaar) zodat de jaren beter te vergelijken zijn.

# **7.4 Vergelijken**

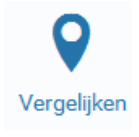

Hier kan je jouw verbruik vergelijken met gelijkaardige verbruikers, aangeduid in het blauw. Hiervoor zijn de ingevulde gegevens van jouw profiel belangrijk. Je klikt op de energiestroom die je wil vergelijken en een puntenwolk verschijnt. De hoogte wordt bepaald door het verbruik van de geselecteerde periode. Hoe meer

naar rechts, hoe groter uw gebouw tov de andere gebruikers.

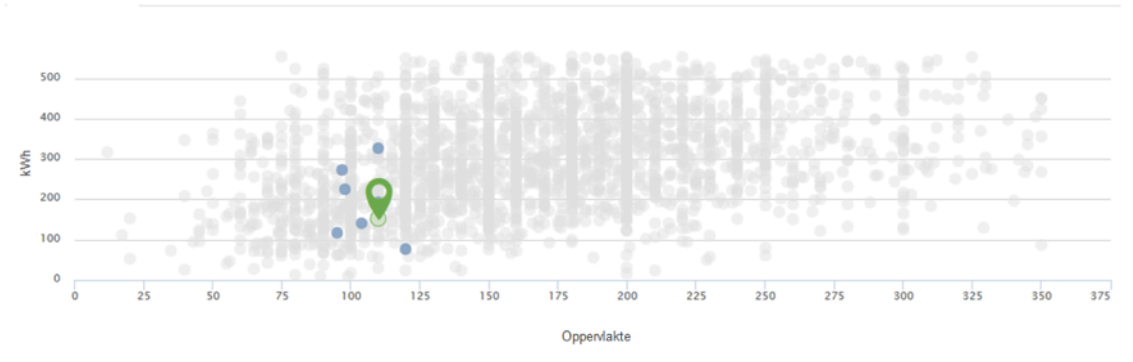

Alle profielen in je regio Celijkaardige profielen in je regio

# **8 Nog hulp nodig?**

Online zijn er verschillende hulpartikels beschikbaar om je verder te helpen. Ga hiervoor naar http://support.energieid.be/nl/ of klik bovenaan op 'Help'.

Vind je niet wat je zoekt? Contacteer dan onze helpdesk:

Voor FoCI: fondscultureleinfrastructuur@vlaanderen.be

Voor Pulse Transitienetwerk: info@pulsenetwerk.be